## Практическая работа 3.

## «Деление кривой на равные части»

Для визуального разделения объекта на заданное количество равных участков используют команду 国の関係

 – *Точки по кривой*. Данная команда расположена на панели расширенных команд – *Ввод точки* инструментальной панели *Геометрия.* Она позволяет равномерно проставить точки на указанном геометрическом объекте. Физическое разделение объекта на части при этом не происходит – он остается единым.

**Задание 1.** Постройте, используя документ *Фрагмент*, прямоугольник высотой 90 мм и шириной 130 мм. Разделите вертикальные стороны на 5 равных частей. Выберите команду отрезок. Изменяя стиль линий, постройте отрезки стилем: осевая, штриховая, утолщенная, пунктир 2:

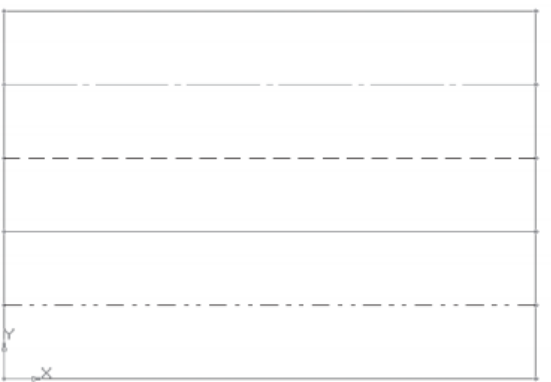

Сохраните чертежи в своей папке под именем *Работа 3.1*.

**Задание 2.** Постройте, используя документ *Фрагмент*, окружность радиусом 60 мм и разделите ее на 9 равных частей. Начало деления – верхняя точка пересечения окружности и вертикальной оси симметрии. Сохраните чертежи в своей папке под именем *Работа 3.2*.

**Задание 3.** Постройте чертеж плоской детали, используя документ *Фрагмент*:

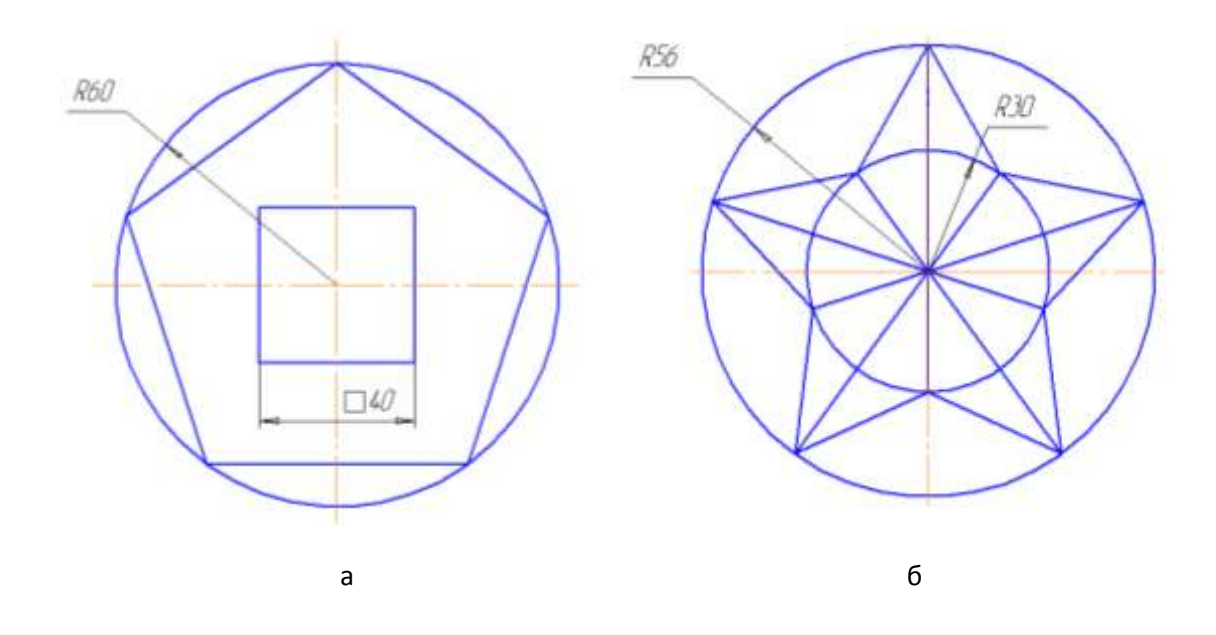

Сохраните чертежи в своей папке под именем *Работа 3а и Работа 3б*.